~ソフトウェアトークン交換手順~ スマートフォン版

伊達信用金庫

## ◆ワンタイムパスワードの交換の流れ

① 当金庫W EBバン キングのログ イン画面 を開きます。

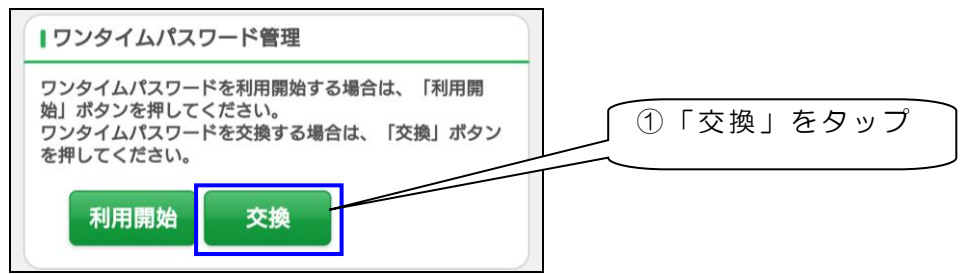

2 契約者 ID とログインパスワードを入力して、「次へ」をタップします。

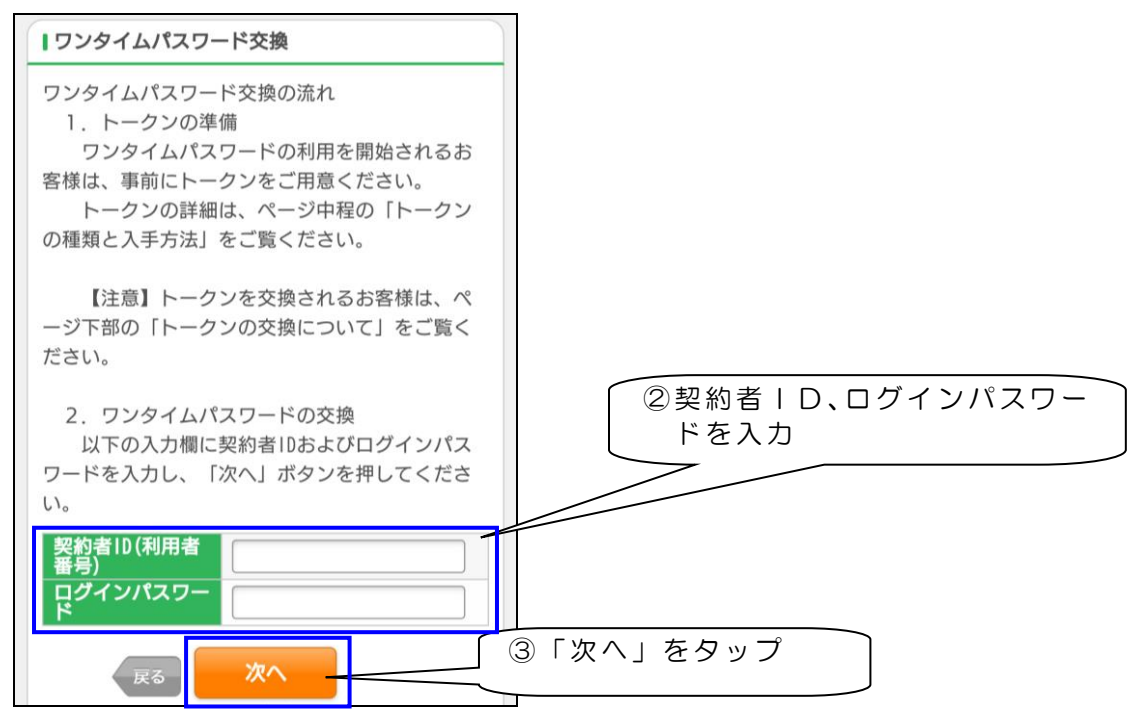

※ 契約者IDとログインパスワードは、普段ログイン時にお使いになられているものを入力してくだ さい。この手順では、ワンタイムパスワードは利用しません。

3 前に利用していたトークンを起動し、表示されているワンタイムパスワードを入力し、「次へ」を タップします 。

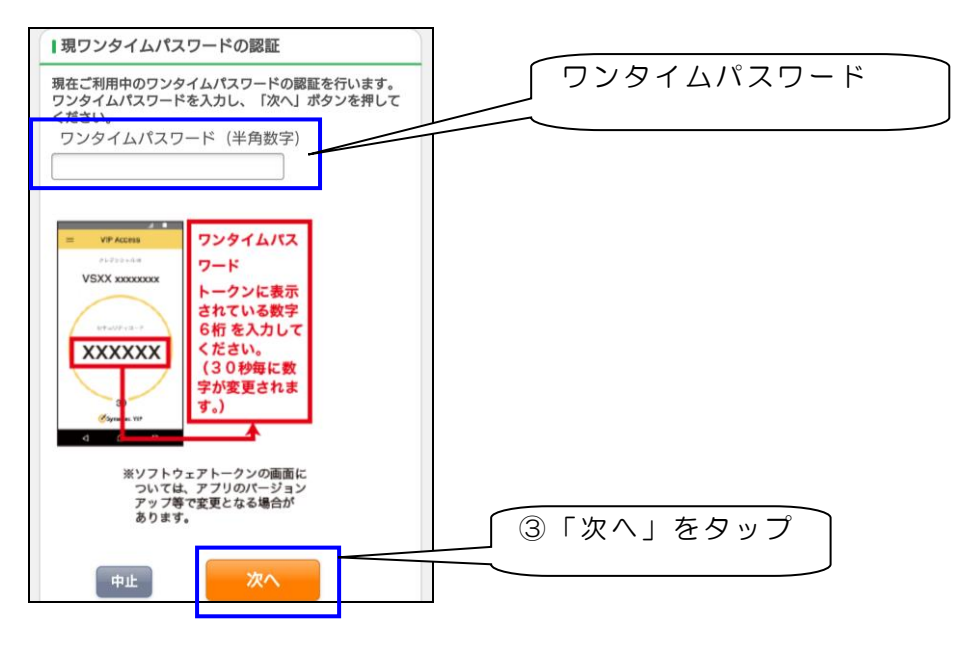

4 新しいトークンのシリアル番号とワンタイムパスワードを入力します。

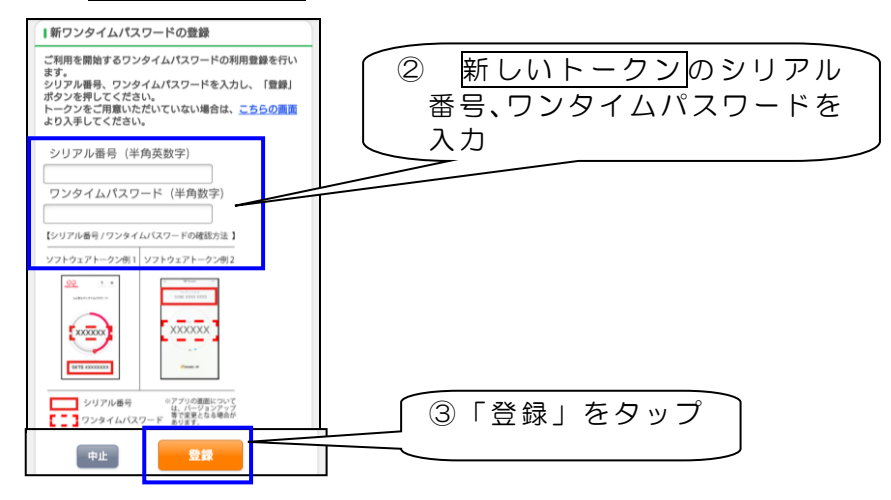

④ 利用登録 はこれで 終了しました 。

続けてログインする場合は、「ログイン画面」をタップしてください。終了する場合は画面を閉じ てください。

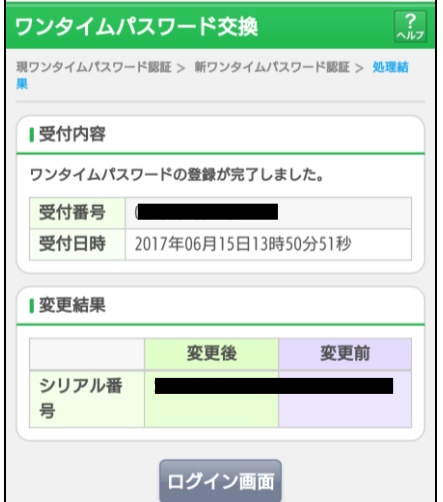